## Les propriétés dans l'outil Workbench

## **Description**

Les propriétés de Workbench sont utilisées pour définir les règles de contrôle d'accès. Ce sont de simples chaînes composées d'un nom et d'un ensemble de valeurs. Vous pouvez attribuer des propriétés et des valeurs spécifiques aux utilisateurs et aux groupes. Le développeur peut ensuite faire appel à ces propriétés dans un onglet d'accès avec des conditions de propriété pour accorder ou limiter la capacité d'un utilisateur ou d'un groupe à interagir avec des données spécifiques.

Il existe trois chemins pour définir les propriétés, fournir leurs valeurs et attribuer ces propriétés et valeurs aux utilisateurs, comme indiqué ci-dessous.

Vous pouvez utiliser l'un des chemins suivants pour utiliser les propriétés dans les projets Workbench :

(1) Valeurs possibles et valeurs affectées à partir de Workbench

Crée la propriété, fournit des valeurs et affecte la propriété avec des valeurs aux utilisateurs ou aux groupes dans Workbench.

(2) Valeurs possibles à partir du fichier de valeurs ; Valeurs affectées à partir de Workbench

Crée la propriété et attribue la propriété avec des valeurs aux utilisateurs ou aux groupes dans Workbench. Les

valeurs possibles de la propriété sont fournies dans un fichier de valeurs externes. (3) Valeurs possibles et Valeurs affectées à partir du fichier de propriétés Crée la propriété dans Workbench. Les valeurs et affectations possibles sont fournies dans un fichier de propriétés externe.

Les propriétés sont définies pour le serveur et sont disponibles pour tous les projets sur ce serveur. Cependant, les propriétés sont associées aux utilisateurs et aux groupes, pas aux projets. Si vous souhaitez qu'une propriété soit spécifique à un seul projet, nommez-la de manière unique.

Nous allons créer un exemple avec une propriété définie dans Workbench.

Nous allons partir d'un cBase qui pour le moment n'est pas filtré sur la Dimension Produit :

Grâce aux notions de propriétés nous allons pouvoir définir des droits d'accès pour l'utilisateur Demo.

Pour créer une propriété avec des valeurs et des affectations définies dans Workbench, dans l'onglet Server settings, cliquez dans le menu latéral sur Propriétés et enfin cliquez sur Ajouter une propriété. Une nouvelle propriété nommée <Nouvelle propriété (1)> est entrée dans la Liste des propriétés . Entrez Produit pour la propriété et appuyez sur Entrée .

Sélectionnez la propriété.

Sélectionnez Valeurs possibles et valeurs affectées à partir de Workbench dans la liste Sources de données .

Entrez les valeurs Câble RJ11 et CD De Nettoyage , chacune sur une ligne distincte, pour cette propriété dans la zone Valeurs possibles .

Enregistrez l'onglet. REMARQUE: cliquez deux fois sur une ligne de valeur pour la rendre modifiable ou supprimable.

Ces valeurs de propriété peuvent désormais être associées à des utilisateurs et des groupes et utilisées pour définir des règles de contrôle d'accès.

Dans Workbench, ouvrez le projet qui contient le cBase à filtrer. Dans notre exemple il s'agit du projet Ventes .

Dans l'arborescence, faites un clic-droit sur le nom du projet en vue de faire apparaitre un menu contextuel puis sélectionnez Modifier le contrôle d'accès .

Un nouvel onglet s'ouvre alors dans Workbench. Dans le menu latéral cliquez sur cBase Access .

Dans la zone Row-Based Rules , ajoutez une nouvelle propriété en cliquant sur le bouton +.

Dans la zone Condition et dans la liste déroulante sélectionnez User.

Dans la zone Condition Details sélectionnez dans la liste le nom de l'utilisateur, dans notre exemple, il s'agit de Demo.

Dans la zone Limit Type , sélectionnez Limit by property .

Dans la zone Limits details et pour l'élément Column saisissez Produit .

Dans la zone Limits details et pour l'élément correspondance saisissez Produit dans la liste déroulante.

Cliquez enfin sur l'icône Disquette pour sauvegarder les caractéristiques de la propriété nouvellement créée.

Allez ensuite dans l'onglet Server settings , cliquez dans le menu latéral sur Utilisateurs. Double cliquez ensuite sur l'utilisateur Demo puis cliquez sur l'onglet Propriétés.

Double-cliquez sur la propriété Produit .

Dans la zone de droite venant juste d'apparaitre, sélectionnez les valeurs Câble RJ11 et CD De Nettoyage comme indiqué ci-dessous :

Enfin sauvegardez les modifications effectuées en cliquant sur l'icône Disquette.

Ouvrez enfin Prodiver en utilisant le compte de l'utilisateur Demo.

La dimension Produit est bien filtrée sur les deux valeurs précédemment paramétrées :

Tags

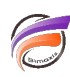

- 1. droits accès
- 2. Workbench